# **Inventory Management: Inventory Management: Rapid Implementation Rapid Implementation Blueprint Blueprint**

**This report will outline how you will manage your** *Introduction: This report will outline how you will manage your* to always stay in stock.inventory levels, provide a blueprint you can alter as per yourproducts manufacturing and shipping times

## Purpose

To provide you with an operating procedure to manage your products inventory levels and order times.

# **Requirements**

● Seller Central login

Copyright © 2018 Amazing.com

- **Minimum Order Quantity for each product**
- Manufacturing time for each product
- Shipping duration for your products
- Order cost for each product
- Excel or Google Sheets

# Key Terms

- **Minimum Order Quantity:** the smallest amount of stock you can purchase for each product.
- **Lead Time:** The estimate of how long it takes your stock to get to an Amazon fulfillment center, once you place your order (Manufacturing time + Shipping time).
- **Case Pack Quantity:** The total number of units you can fit in one carton.

### Procedure

Copyright © 2018 Amazing.com

### **1. Set Up Your Defaults in Seller Central**

Take the following steps to set up your defaults in Amazon Seller Central:

- 1. Log in to your account by going to https://sellercentral.amazon.com/
- 2. Enter your email and password to access your account details.

#### amazon seller central

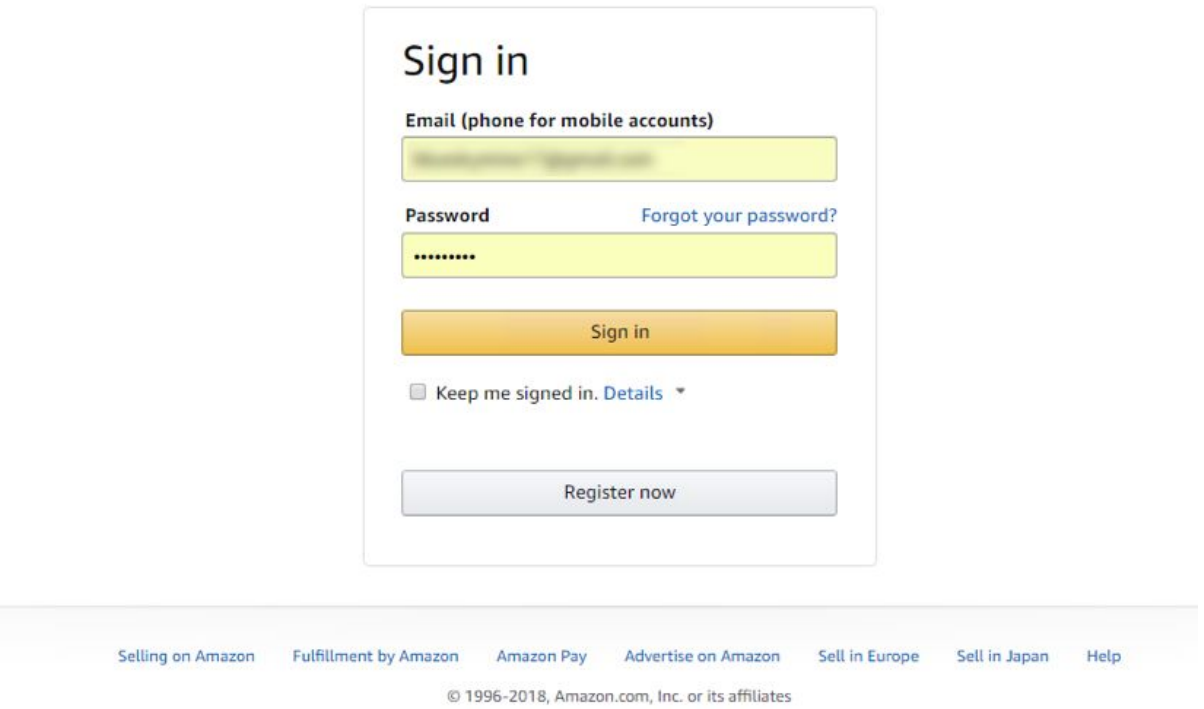

3. Hover your cursor over "Inventory" and select "Inventory Planning" from the drop-down menu.

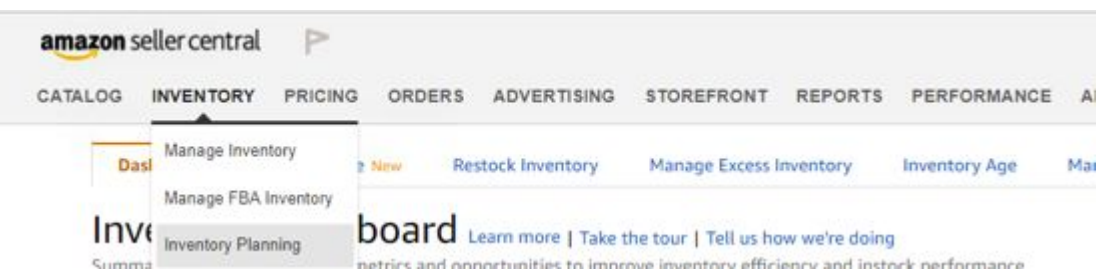

- 4. This brings you to a dashboard—once this dashboard is set up properly, it will show you:
	- a. How many skus you should restock.

Copyright © 2018 Amazing.com

5. Click the "Restock Inventory" tab.

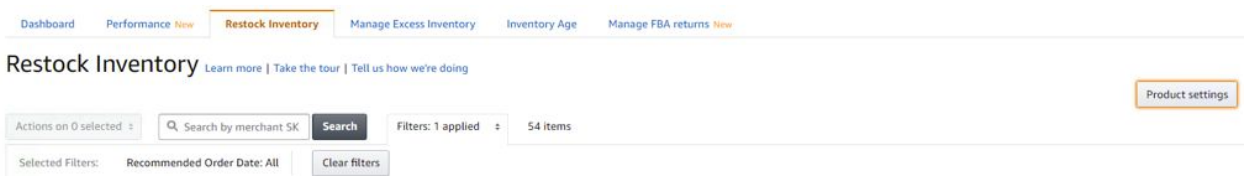

6. From here, there are two different options for managing your inventory:

**Option One**: Bulk Inventory Settings

Copyright © 2018 Amazing.com

7. Click the "Product settings" button at the far right.

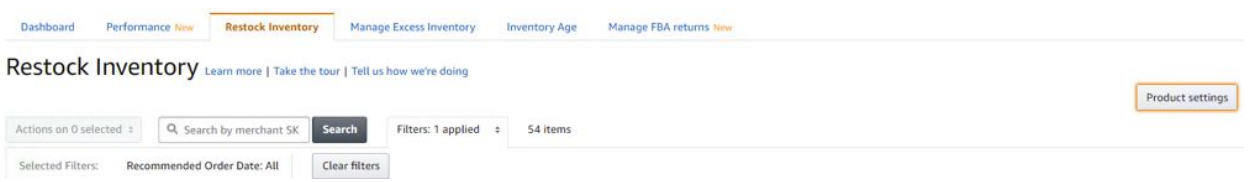

- 8. This takes you to a new page where you can download a report and process a bulk upload of your minimum order quantity, cost, and lead times.
- 9. Click "Generate report," fill it out, then upload it to your inventory settings page.

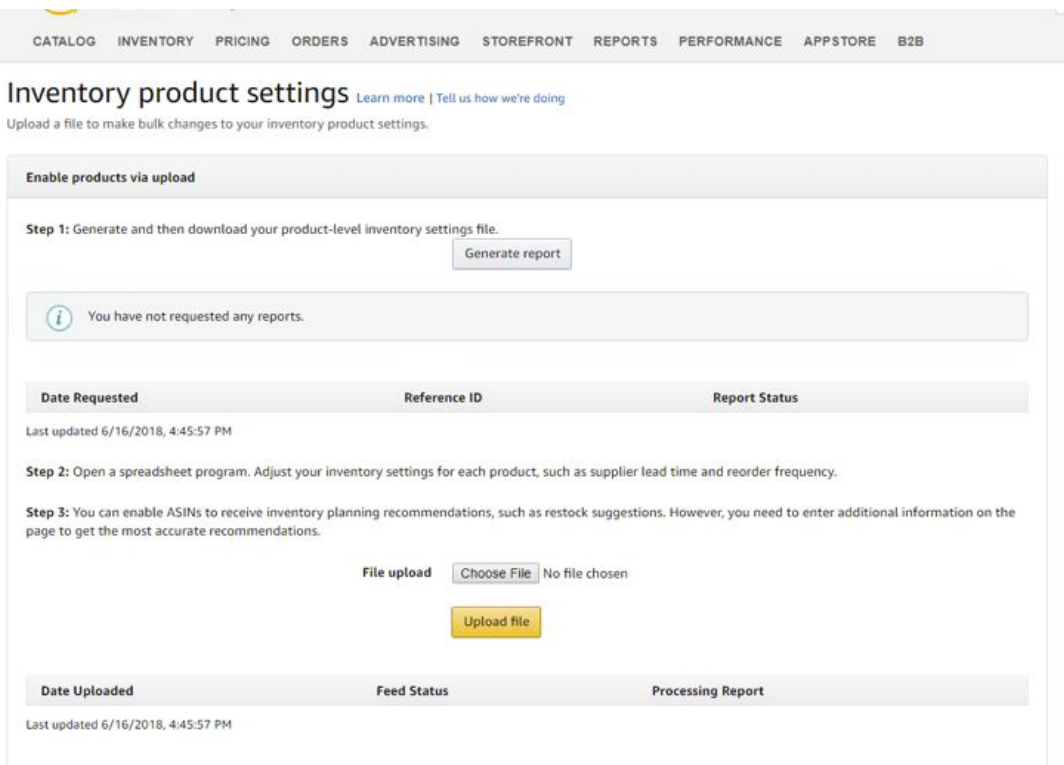

### **Option Two:** Product-Specific Inventory Stats

Copyright © 2018 Amazing.com

10. Click the "View details" button to the far right of the product.

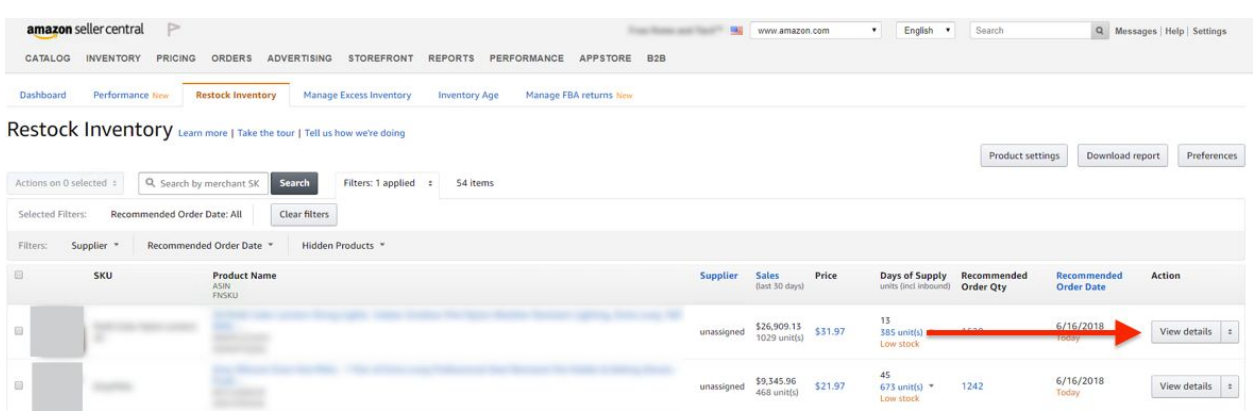

- 11. You will be taken to that product's inventory stats page. On that page, fill out the following information:
	- a. Supplier part number
	- b. Supplier lead time
	- c. Reorder frequency
	- d. Case pack quantity
	- e. Minimum order quantity

#### **SKU Details** Learn more | Take the tour | Tell us how we're doing

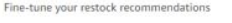

Copyright © 2018 Amazing.com

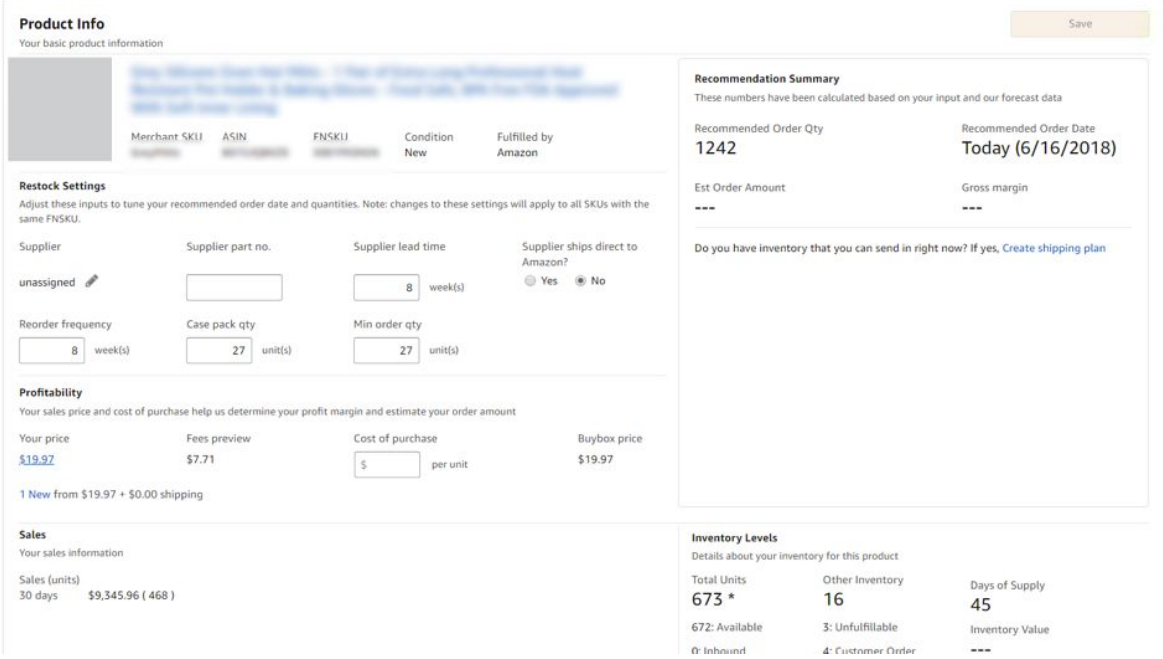

12. After filling out the information, click "Save."

### **2. Reporting**

Copyright © 2018 Amazing.com

We recommend downloading an inventory report once a week, to make sure you stay on top of your numbers.

Take the following steps to download your report:

- 1. Log in to your Amazon Seller Central account.
- 2. Hover your cursor over "Inventory," then click "Inventory Planning" from the drop-down menu.
- 3. Click "Restock Report," then click "Generate Report."

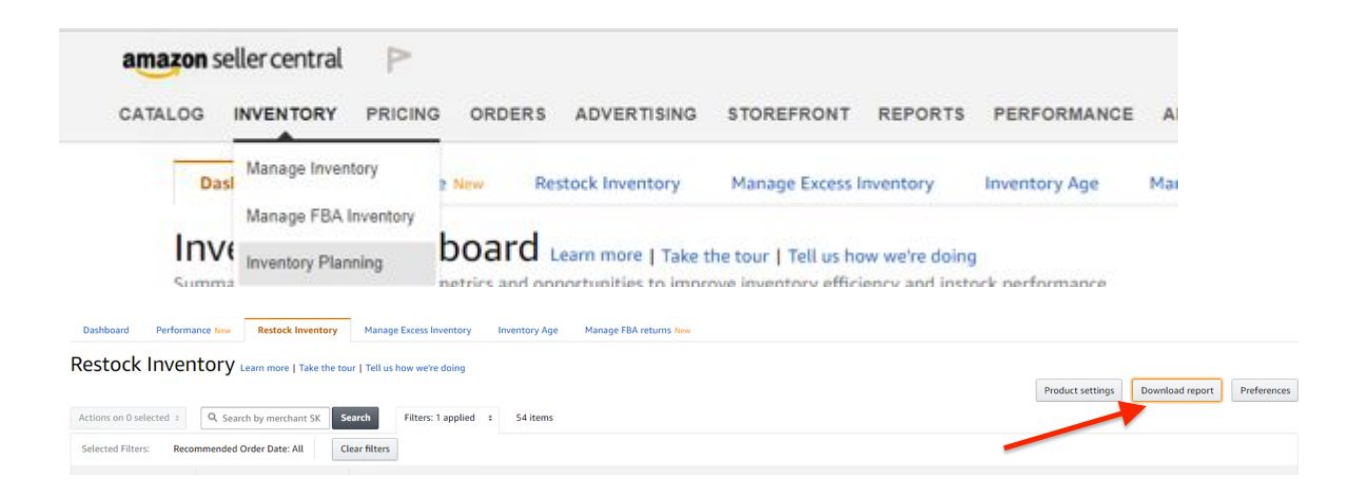

#### Restock Report Learn more | Tell us how we're doing

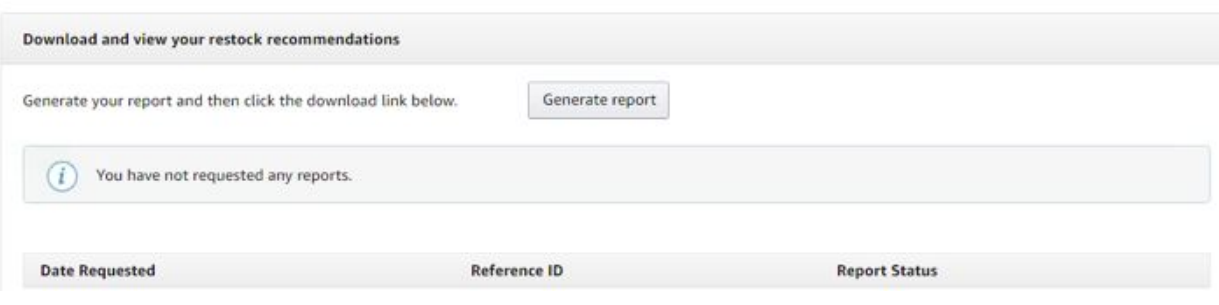

- 4. Download the report and open the .txt file in Excel or Google Sheets. The Spreadsheet will look like this.
- 5. Review the spreadsheet, which covers where all of you inventory is, whether it is: where  $\overline{\phantom{a}}$ 
	- a. Inbound
		- b. Available
		- c. FC transfer
		- d. FC Processing
		- e. Customer Order
		- f. Unfulfillable.

Copyright © 2018 Amazing.com

- 6. You will see the "Estimated days in Supply" (column Q), as well as any inventory stock alerts (e.g., *out\_of\_stock, low\_stock)*, with a recommended order quantity based on your minimum order quantity added earlier and the manufacture timeframe.
- 7. Use this as a base for your next order of stock or give it directly to your supplier. **NOTE:** Seasonal items or major holidays coming up will require you to look at the previous year's sales to make a better inventory forecast and order.